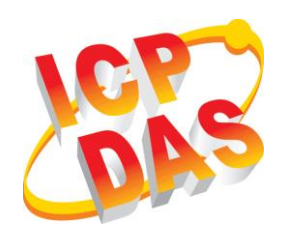

**GRP-530M**

# **Quick Start**

### **Package Checklist**

The package includes the following items:

- One GRP-530M hardware module
- One Quick Start
- One RS-232 cable (CA-0910)
- One 2G/3G antenna (ANT-421-04)
- One GPS antenna (ANT-115-03)
- Screw Driver

### **Related Documents and Software Utilities Documents**

- User Manual: GRP-530M\_User\_Manual.pdf
- Quick Start: GRP-530M\_QuickStart.pdf
- <http://ftp.icpdas.com/pub/cd/usbcd/napdos/GRP-530/manual>

# ➢ **GRP-530M Dimensions (Unit: mm)**

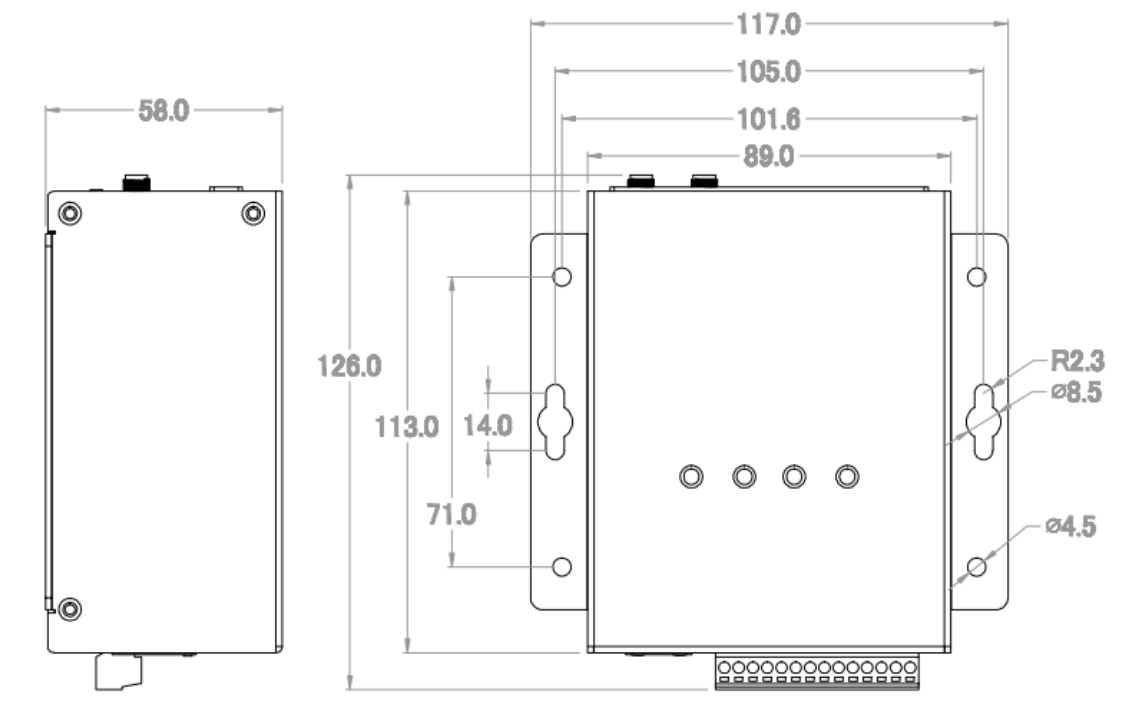

# ➢ **Appearance and Pin Assignments**

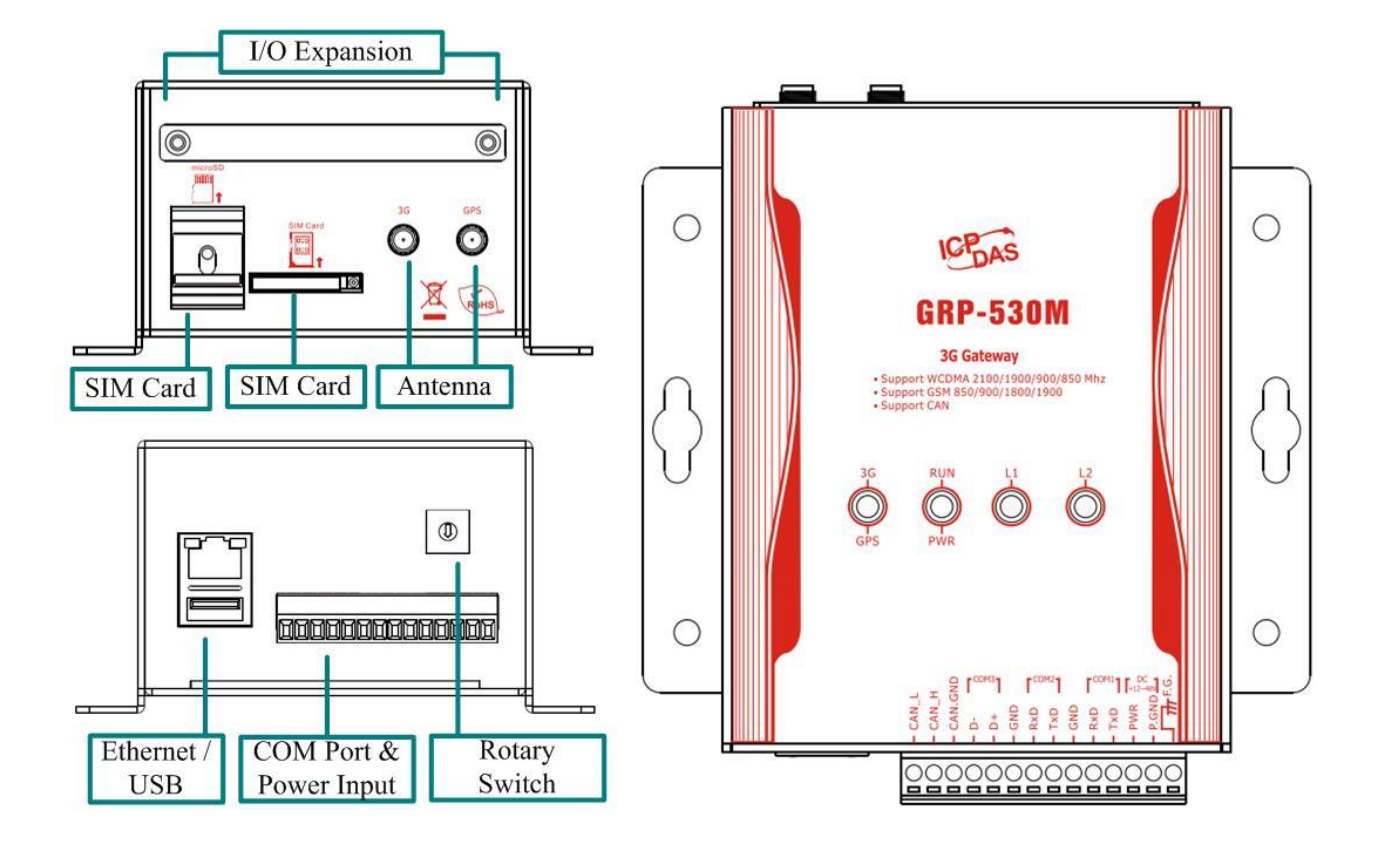

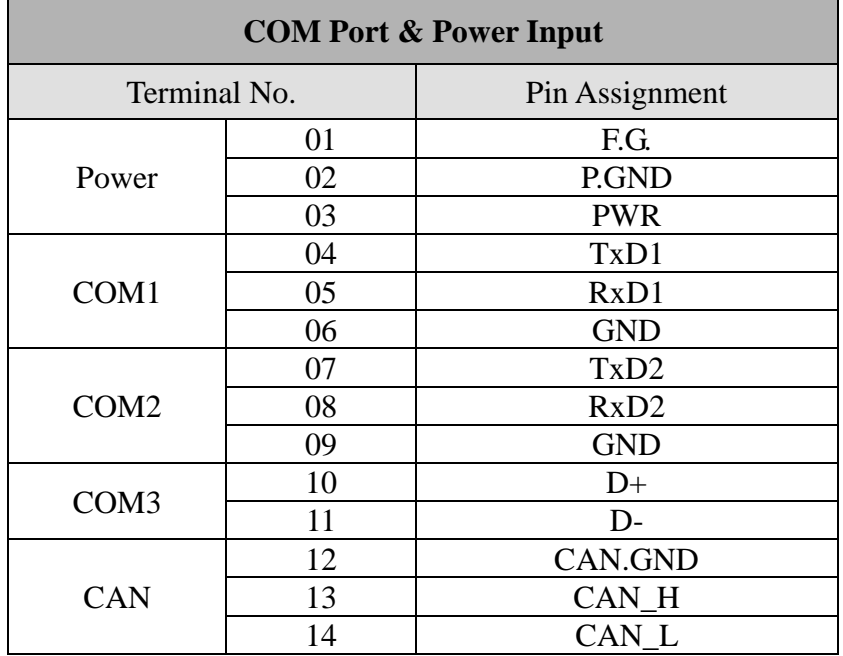

# ➢ **LED indicators**

A. PWR(Green): Power LED to indicate whether the external power is input or not. The description is as follows:

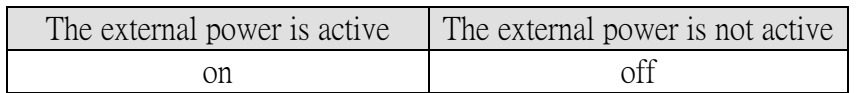

B. RUN(Red): RUN LED indicates if the OS is normal or fail.

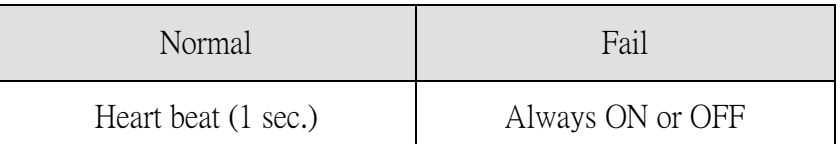

C.  $L1(Green/Red)$ : this Led indicates the status of RTU Client.

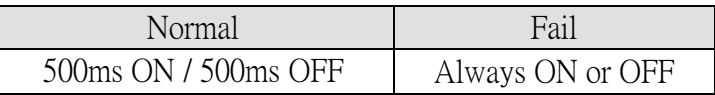

- D. L2(Green/Red): reserve.
- E.  $3G$  (Red): The LED indicates the status of 3G module. (the 3G module need about 60 seconds to register network usually)

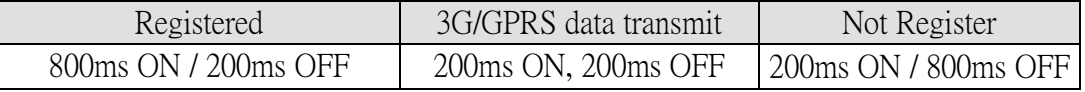

# ➢ **Installation**

If users want to start GRP-530M normally, it needs to follow these steps to install the GRP-530M below:

- F. Install the antenna
- G. Plug in the normal SIM card (Before apply the SIM card, confirm it is OK by mobile phone.)
- H. Plug the Ethernet cable if you need it.
- I. If you want to use the Micro SD card, please insert it into the slot.
- J. Turn the rotary switch to 0 (normal mode). The COM1 will be the console in position 1 (debug mode), and the default username is "root", default password is "root".
- K. Connect the DC.+VS and DC.GND to the power supply.
- L. It is needed to wait about  $20 \sim 30$  seconds for OS booting. After finishing the process, GRP-530M would be in normal operation mode and the OS LED would blank as heart beat per 1 sec.
- M. It is needed to wait about  $30 \sim 60$  seconds to search the 3G/2G base and register to the ISP. After finishing the process, the 3G LED would blank per 1 sec.

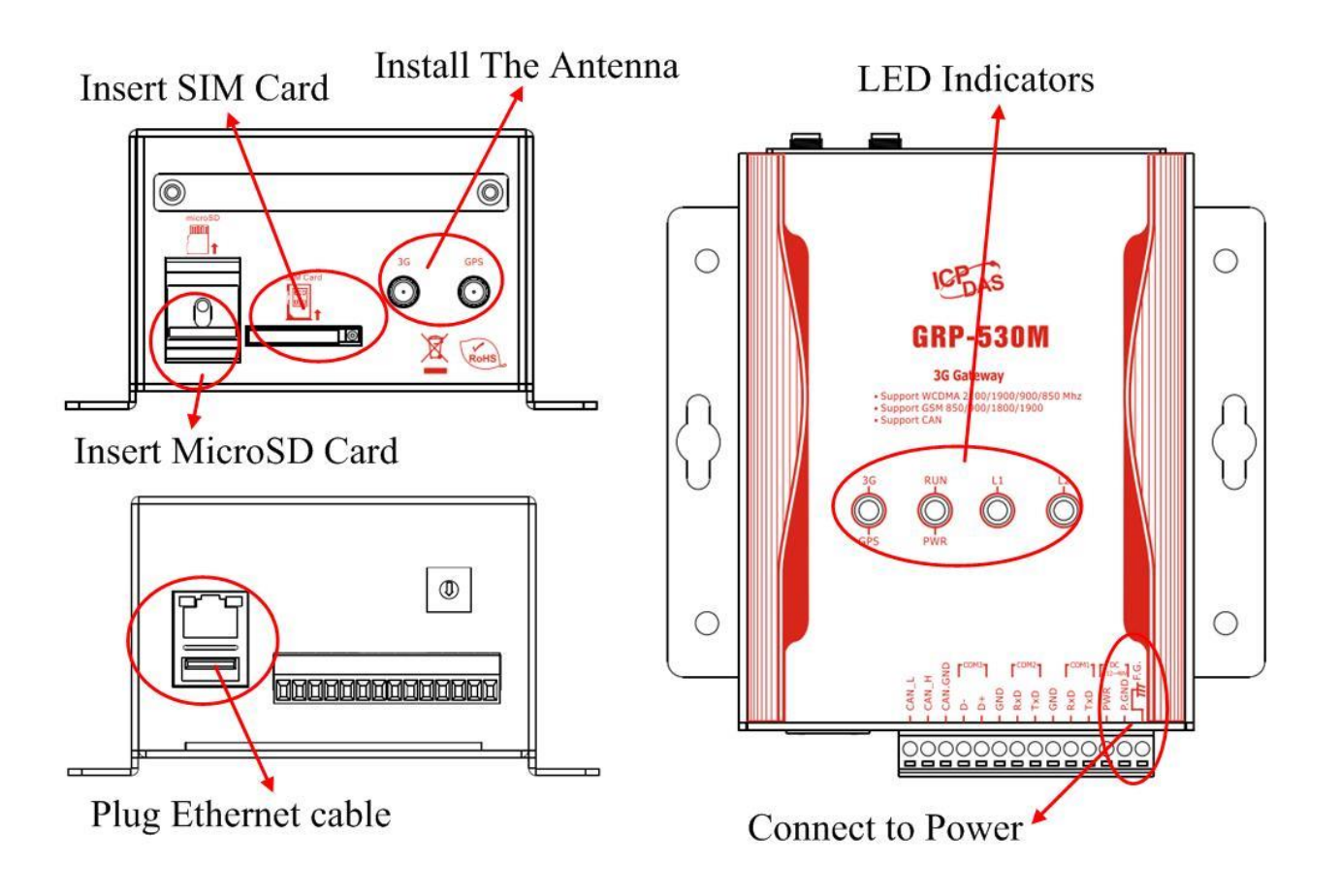

# ➢ **Web Utility**

#### **1. Login**

Default username = "admin", and default password = "admin" Default IP = "192.168.255.1" Default Mask = "255.255.0.0"

After login, the screenshot is showed as below:

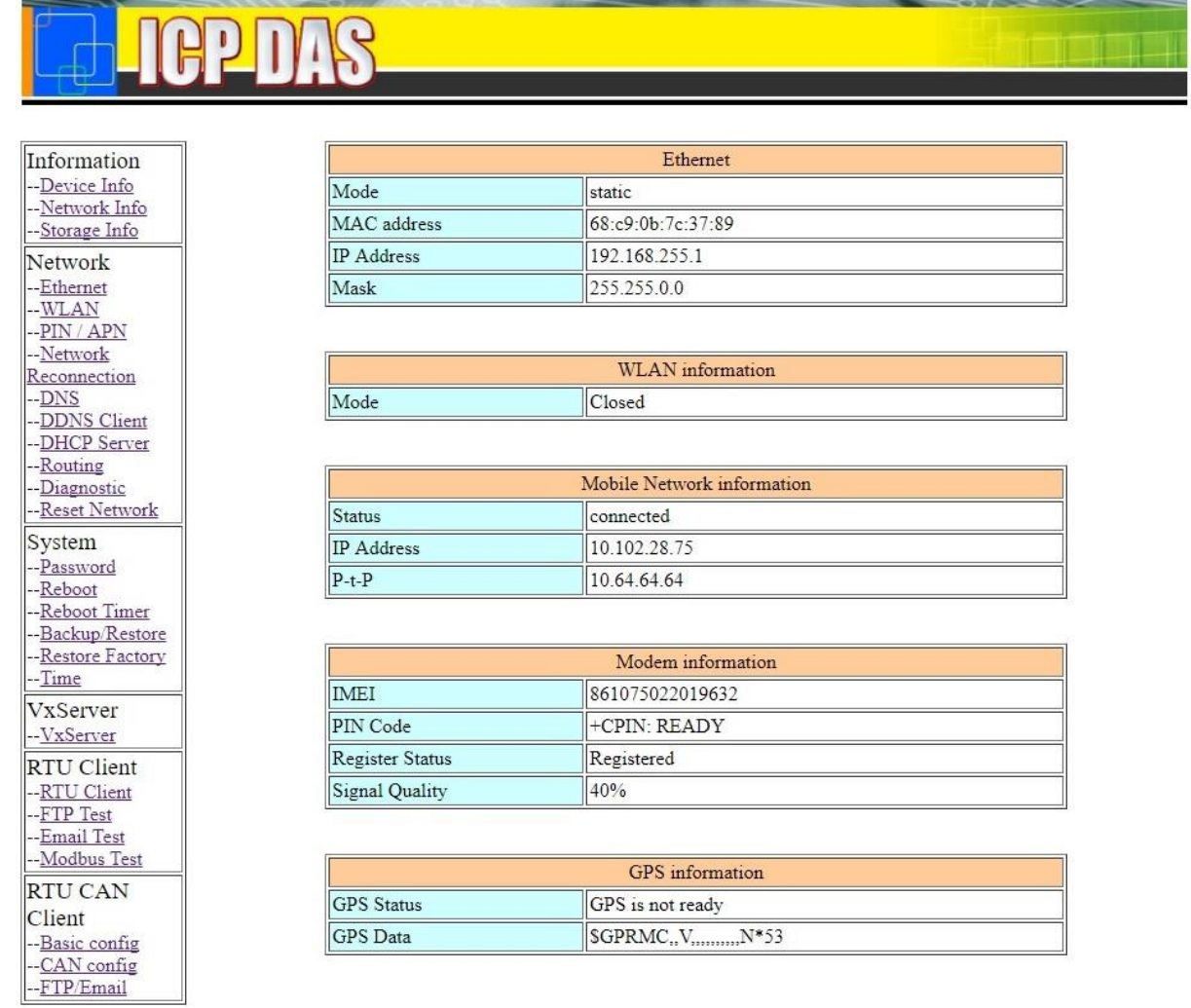

#### **2. Ethernet**

This page provides the basic settings of Ethernet:

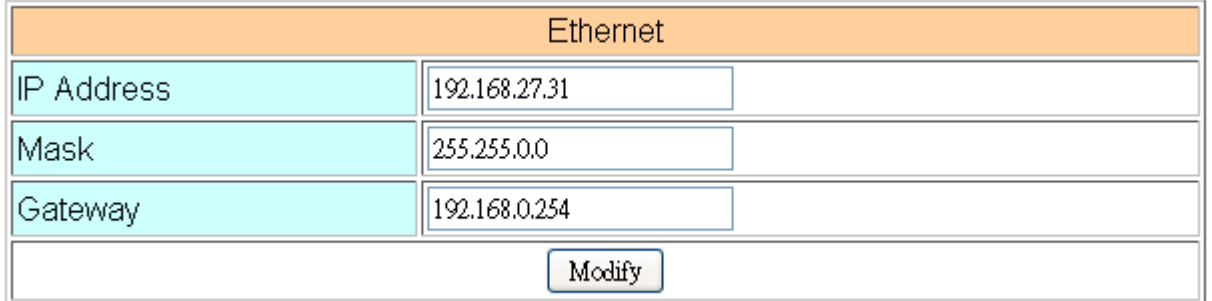

- (1) IP Address: IP of Ethernet.
- (2) Mask: the Mask of the gateway.
- (3) Gateway: IP of the gateway.

#### **3. 3G Configure**

This page provides basic settings of 3G network.

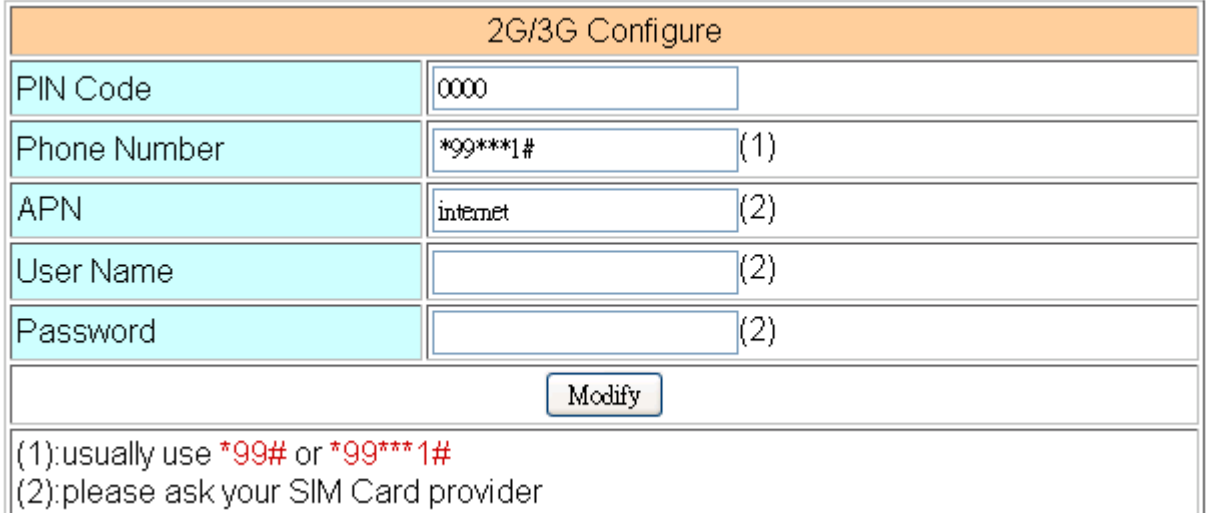

- (1) PIN Code: PIN Code are 4 character number provided by SIM Card provider
- (2) Phone Number: usually fill it as "\*99\*\*\*1#" or "\*99#". The number is depended on SIM Card provider
- (3) APN: Access Point Name, please ask your SIM Card provider.
- (4) User Name: the username for dial-up. Please ask your SIM Card provider.
- (5) Password: the password for dial-up. Please ask your SIM Card provider.
- (6) Auto-Dialing: Enable this function to dial-up to 3G network after power on.

#### **4. Routing**

This page provides routing rule configuration.

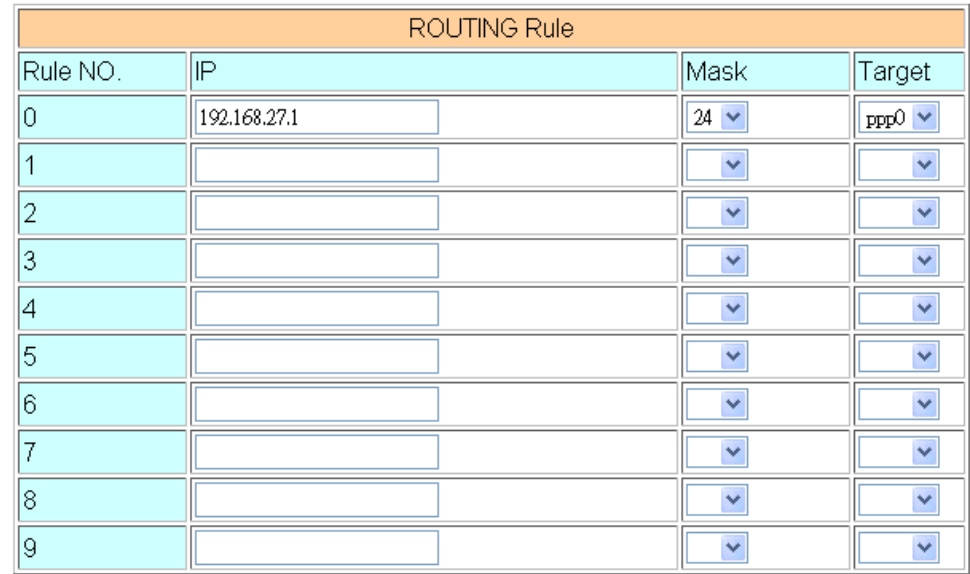

#### (1) IP: IP address.

- (2) Mask: the mask will effect how many IP this rule manages. " $24$ " = 255 IPs, " $28$ " = 16 IPs, " $32$ " = 1 IPs.
- (3) Target: the target interface of the rule.
- (4) For example:

The Rule 0: This rule will push the socket packages from the address 192.168.27.1  $\sim$ 192.168.27.255 forward to "ppp0" (3G network).

#### **5. Port Mapping (Port Forward)**

This page provides Port Mapping rule configuration.

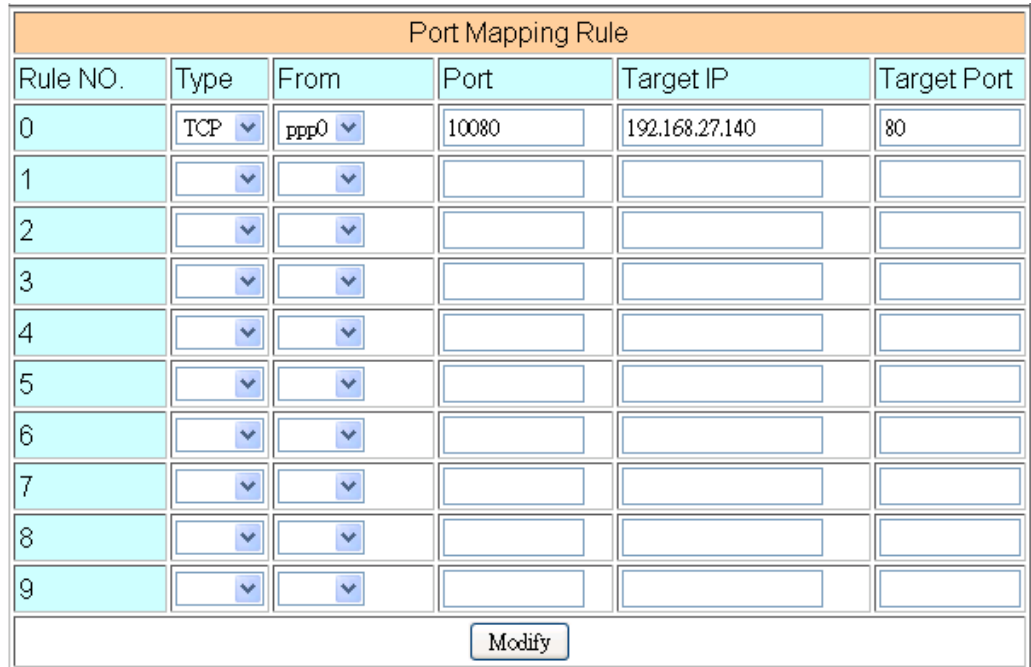

- (1) Type: the protocol type. There are "TCP" and "UDP"
- (2) From: the interface that the socket comes from. "ppp0" is 3G interface.
- (3) Port: the port that the socket comes from.
- (4) Target IP: the IP that the socket goes forward.
- (5) Target Port: the Port of the "Target IP".
- (6) For example:

The Rule 0: This rule will bind the socket from the "ppp0" and Port="10080" with 192.168.0.10:80.

#### **6. Password**

The user can change the password of the web utility here.

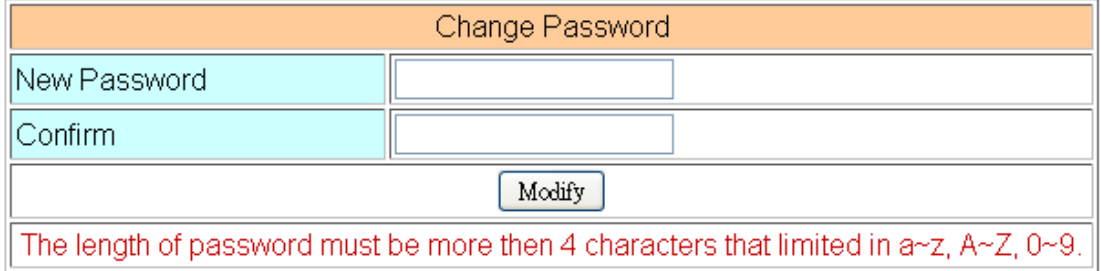

- (1) Password: new password.
- (2) Confirm: confirm the password again.

#### **7. The advance settings of web utility**

Please refer the user manual of GRP-530M.

## ➢ **Technical Support**

#### **1.** ICP DAS Service : **service@icpdas.com**

**2.** GRP-530M software Website: http://m2m.icpdas.com/GRP-530M.html